# **UMAX VisionBook 7Qi 3G**

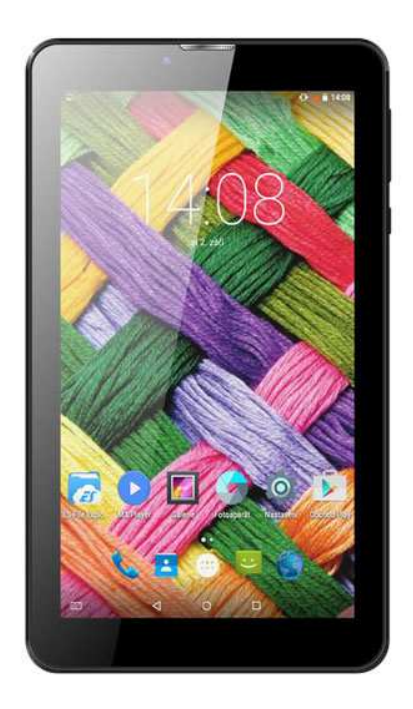

# Uživatelská příručka Uživateľská príručka

# **Popis zařízení**

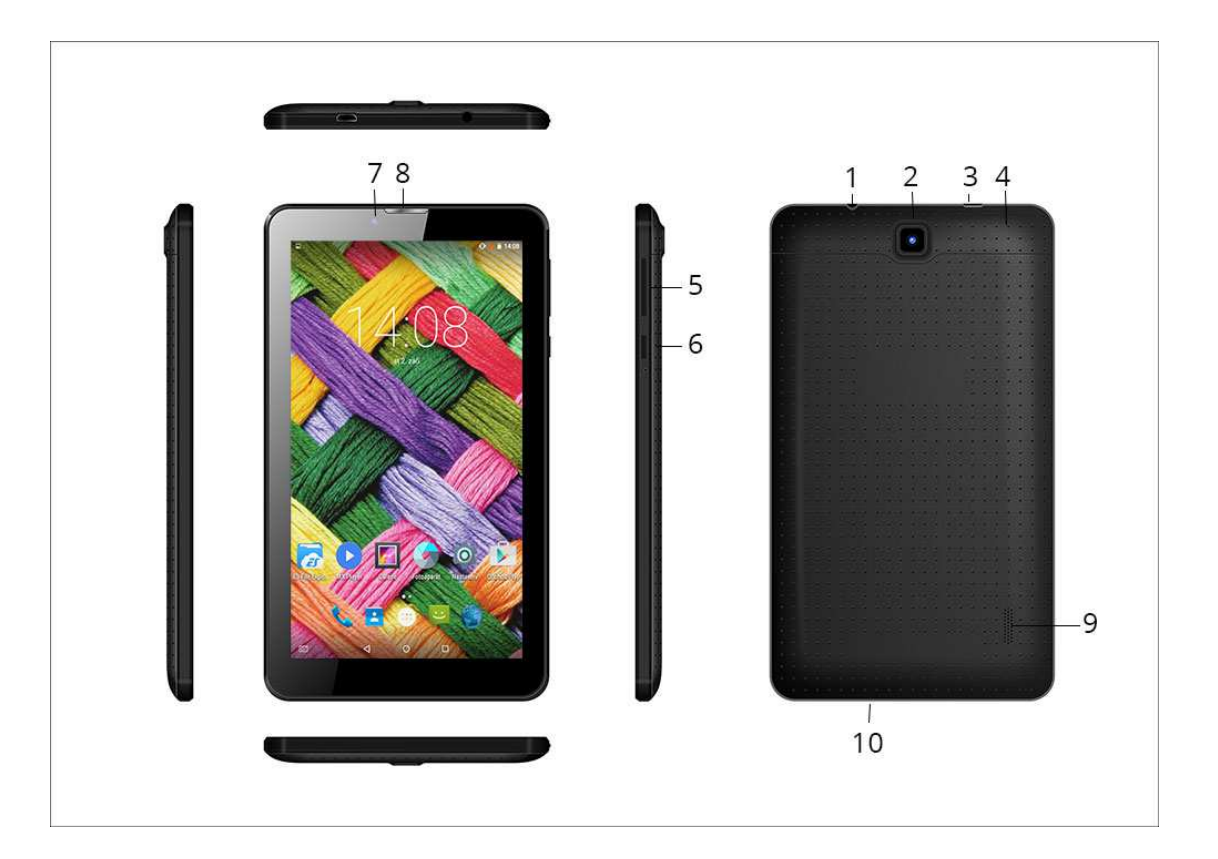

- 1. Výstup na sluchátka
- 2. Zadní kamera
- 3. Micro USB port ( slouží k připojení k počítači a také externích zařízení přes OTG kabel a nabíjení)
- 4. Kryt pro 2 x SIM karty a micro SD slot ( nenásilně otevřete pro vložení SIM karet a SD karty)
- 5. Tlačítka pro ovládání hlasitosti
- 6. Tlačítko zapnutí / vypnutí (Power)
- 7. Přední kamera
- 8. Přední reproduktor (pro hovory)
- 9. Zadní reproduktor
- 10. Zabudovaný mikrofon

# **Upozornění:**

- Micro USB port slouží také k nabíjení zařízení. Připojte nabíjecí adaptér, který je součástí dodávky.
- Vkládejte SIM karty pouze ve vypnutém stavu.
- OTG kabel není součástí dodávky
- Pro vložení SIM karty nebo microSD karty nejprve odkryjte plastový kryt kolem zadní kamery

# **Bezpečnostní instrukce**

- **1. Chraňte Android tablet (dále jen zařízení), nabíjecí adaptér a další příslušenství před vodou, či jinou kapalinou.** Mohlo by dojít nejen k poškození ale také úrazu elektrickým proudem či způsobení požáru.
- **2. Chraňte napájecí adaptér před přepětím v síti.** Mohlo by dojít k poškození, či zničení nabíjecího adaptéru, stejně tak samotného zařízení.
- **3. Napájecí adaptér používejte mimo dosah dětí a zvířat.** V případě poškození nabíjecího adaptéru, respektive kabelu, může dojít k zásahu elektrickým proudem.
- **4. Používejte pouze originální nabíjecí adaptér.** V případě použití jiného může dojít k poškození až ke zničení zařízení.
- **5. Nevystavujte zařízení příliš vysokým (vystavení přímému slunečnímu záření) nebo naopak nízkým teplotám (pod 0 °C).** V opačném případě může dojít k poškození až zničení zařízení, zejména akumulátoru nebo k jeho nefunkčnosti.
- **6. Chraňte zařízení před pádem a zatížením**. Zařízení není konstruováno s ohledem na pády a lze předpokládat poškození nejen konstrukce ale i vnitřní elektroniky. Stejně tak nepokládejte na zařízení jiné předměty.
- **7. Nikdy nepoužívejte zařízení při řízení automobilu.** Používání zařízení během jízdy snižuje pozornost řidiče a může vést k nehodě s rizikem poškození zdraví až smrti.
- **8. Držte zařízení dál od magnetů.** Mohlo by dojít k nenávratnému poškození elektroniky.
- **9. Nepoužívejte zařízení v blízkosti čerpacích stanic, trafostanic, letištích, nemocnicích atd.** dalších místech, kde je používání elektronických zařízení zakázáno.
- **10. Zařízení za žádných okolností nerozebírejte.** Zásahy přísluší pouze autorizovanému servisu

# **Základy práce s tabletem**

# **Použití nabíjecího adaptéru**

Pro nabíjení tabletu připojte napájecí adaptér do příslušného micro USB portu, viz kapitola popis zařízení.

# **Start a vypnutí**

#### **Start**

K zapnutí držte po dobu několika sekund tlačítko **Power**.

# **Vypnutí**

- 1. Po dobu několika sekund držte tlačítko **Power** .
- 2. Objeví se nabídka.
- 3. Klikněte na možnost **Vypnout**.

# **Režim spánku**

Stiskněte tlačítko napájení pro uvedení tabletu do režimu spánku.

Po nějaké době nečinnosti (lze nastavit) bude tablet uveden do spánkového režimu automaticky.

Probuzení z režimu spánku provedete stisknutím tlačítka **Power**

# **Úvodní obrazovka**

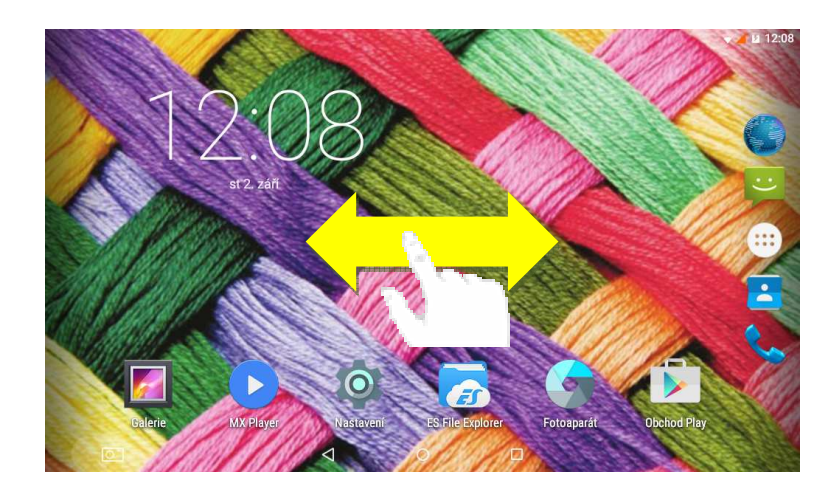

- Na spodní hraně jsou tlačítka screeshot (volitelně), return  $\leq$ , home  $\bigcirc$ a nedávno otevřené aplikace  $\mathsf{I}$
- Horní notifikační a stavová lišta je určena pro upozornění a stav systému (viz níže)
- Vpravo na straně jsou ikony pro telefonování, seznam kontaktů, aplikace, SMS a webový prohlížeč
- Na operačním systému Android máte k dispozici více ploch. Přecházíte mezi nimi tak, že táhnete prstem po obrazovce doleva nebo doprava.

#### **Notifikační a stavová lišta**

Některé informace, které Vás upozorňují na stav tabletu nebo oznámení, jsou zobrazeny v horní části obrazovky. Oznámení může přijít ze systému, hry, aplikace, jako je e-mail, nebo hudební přehrávač. Pokud jsou k dispozici oznámení, objeví se příslušné ikony v levém horním rohu obrazovky. Chcete-li otevřít

oznámení, přejeďte prstem dolů z horní lišty. Chcete-li zavřít všechna oznámení, klepněte na ikonu Stavový řádek v pravém horním rohu zobrazuje různé ukazatele, včetně Wi-Fi připojení a stavu baterie.

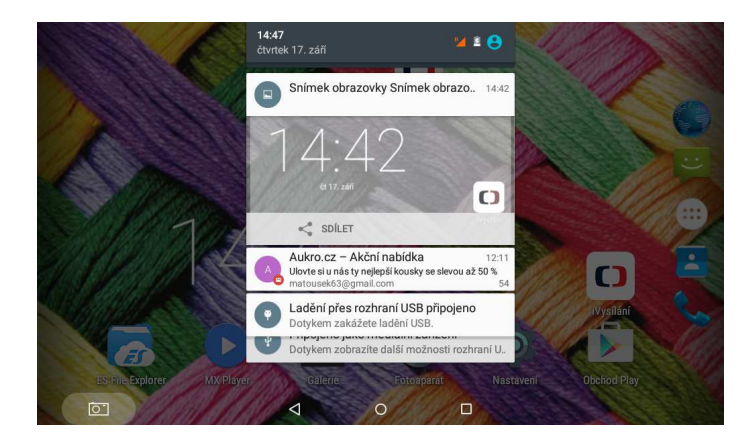

# **Nabídka aplikací a přesouvání aplikací na plochu**

Do nabídky instalovaných aplikací se dostanete kliknutím na ikonku vpravo uprostřed.

Operační systém Android nainstalovaný na zařízení podporuje umísťování ikon na plochy:

- Klikněte na vybranu ikonu v nabídce aplikací.
- Pohybem prstu s ikonkou táhnete. Na vybraném místě a ploše jí pusťte.

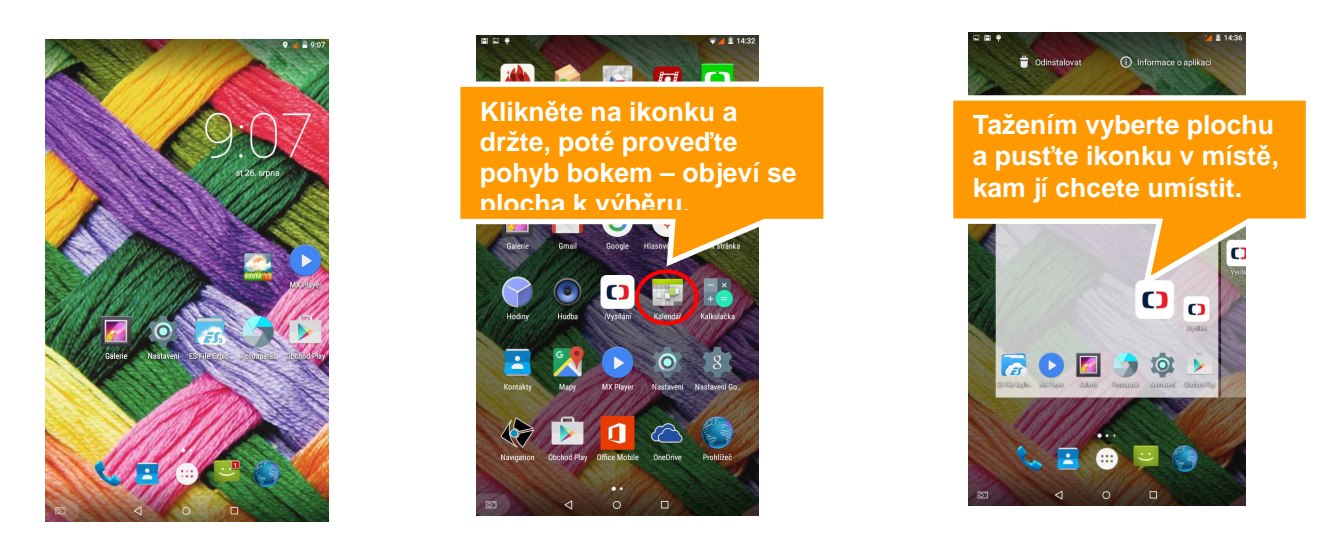

# **Postup pro smazání ikon na ploše:**

- 1. Klikněte na ikonu, kterou chcete smazat a držte dokud, se neobjeví ikonka k jejímu smazání.
- 2. Táhněte s ikonou na ikonku křížku v horní části obrazovky a pak pusťte.

# **Změna pozadí**

- 1. Klikněte na prázdné místo na pozadí úvodní obrazovky a držte několik sekund.
- 2. Objeví se nabídka, ve které klikněte na možnost **Tapety**.

3. Nyní už jen stačí vybrat pozadí dle vlastní volby a výběr potvrdit kliknutím na **Nastavit tapetu**.

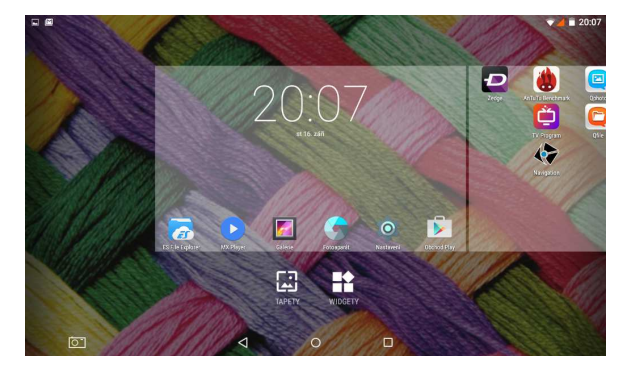

 $\circ$  $\mathbf{D}$ 

# **Telefoní hovory a SMS**

- 1. Zkontrolujte, zda máte vloženu SIM kartu do slotu (viz popis zařízení).
- 2. Klikněte na ikonu telefonu na hlavní obrazovce a vyberte ze seznamu kontaktů. Další možností ruční zadání telefoního čísla po klepnutí na ikonu dole.
- 3. Kliknutím na ikonu SMS máte možnost posílat nebo přijímat SMS. Nejprve vyberte kontakty, komu chcete napsat Klepnutím na spodní řádek se zobrazí vurtuální klávesnice na psaní zpráv.

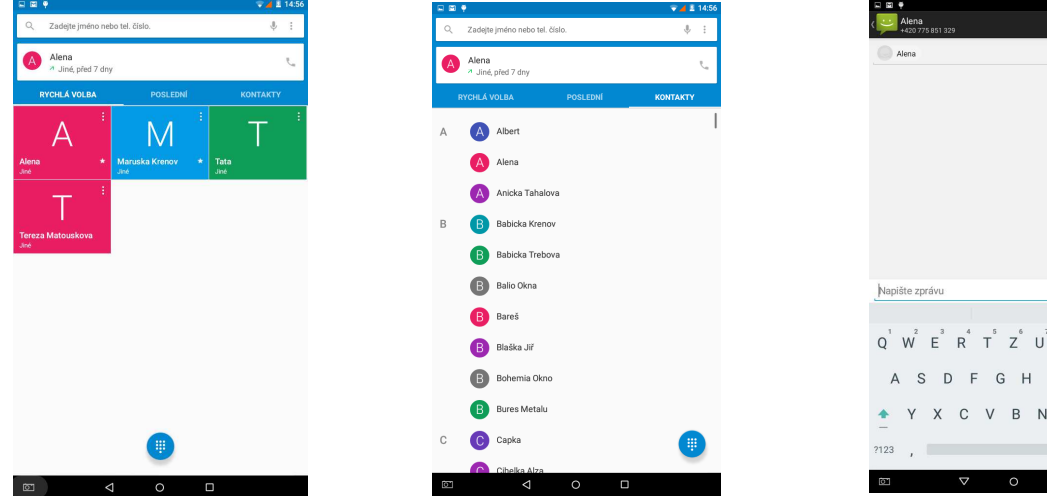

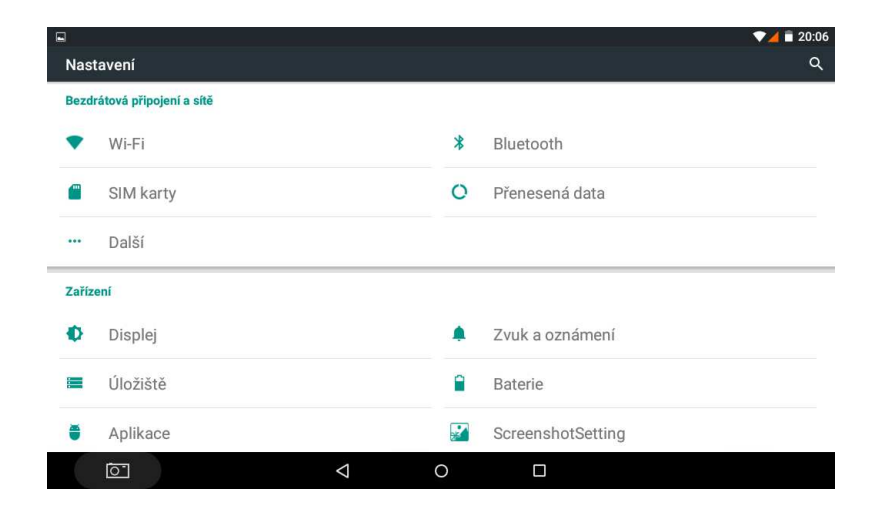

#### **Kliknutím na ikonu nastavení na hlavní ploše se dostanete do menu pro nastavení tabletu**

#### **Nastavení Wi-Fi**

#### 1. Jděte do **Nastavení / Wifi**

2. Následně klikněte na **Zapnuto**. Naopak pokud kliknete na Vypnuto – Wi-Fi tím vypnete, což se doporučuje ve chvíli, kdy chcete zvýšit výdrž na akumulátor a nepotřebujete být připojeni k internetu.

3. Po levé straně se zobrazí automaticky nalezená Wi-Fi spojení ve vašem okolí

4. Vyberte Wi-Fi, ke které se chcete připojit a klikněte na ní. Pokud je daná Wi-Fi síť zabezpečena, budete vyzváni k vložení hesla, což provedete přes softwarovou klávesnici.

#### **Datum a čas**

Manuální nastavení data, času a časového pásma:

- 1. V **Nastavení** jděte pod nadpis **Systém** a dále klikněte na **Datum a čas**.
- 2. Klikněte na **Volba časového pásma**, kde následně vyberte jednu z možností.

3. Nyní můžete zaškrtnout možnost **Automatické datum a čas**, kdy se vám datum a čas automaticky nastavuje po připojení k síti.

4. Pokud však nechcete nechávat nastavení na automatice, můžete si jej nastavit sami Odškrtněte proto kliknutím Automatické datum a čas a klikněte na Nastavení data a následně Nastavení času. V obou případech se objeví okno, kde pouze klikáním a tahem nastavíte požadované hodnoty.

5. Nastavit si můžete také, zda chcete používat anglický 12 hodinový formát nebo náš 24 hodinový. K tomu stačí kliknout na **Použít 24hodinový formát**.

#### **Google Play**

Kromě aplikací, které přicházejí předinstalovaný na vašem tabletu, si můžete stáhnout aplikace pro Android a hry, hudba, filmy, televizní pořady a časopisy pomocí Play Store aplikaci Google. Podmínkou je vytvoření Google účtu. Pokud jej nemáte, budete při prvním spuštění vyzvání k jejímu vytvoření.

1. V nabídce aplikací nebo na hlavní obrazovce klikněte na **Obchod Play**

2. Chcete-li hledat položky z aplikace Obchod Play, klikněte na volné pole v horní části a poté zadejte klíčová slova pro vyhledávání.

3. Vybranou položku můžete instalovat na tablet, popřípadě odinstalovat.

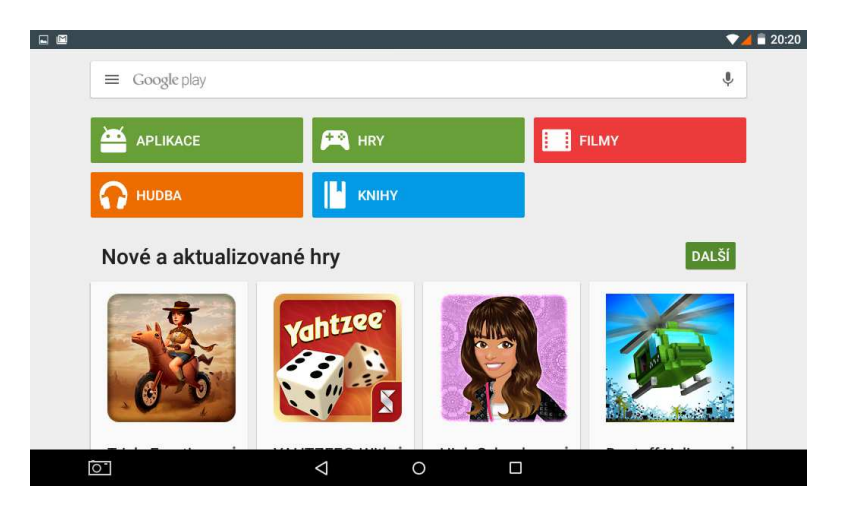

# **Video přehrávání**

K přehrávání videa lze použít řada aplikací. Jednou z nejznámějších je např. MX Player. Spusťte jej z úvodní obrazovky nebo nabídky aplikaci.

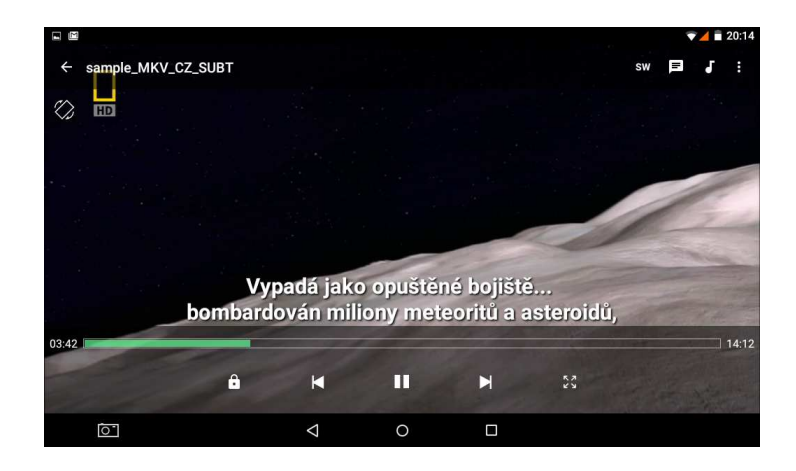

# **Internet**

# **Nastavení domovské stránky**

- 1. Nejdříve spusťte aplikaci **Prohlížeč**.
- 2. K otevření nastavení stiskněte úplně vpravo nahoře ikonku s třemi tečkami.
- 3. Z nabídky klikněte úplně dole na **Nastavení**.
- 4. Na kartě **Obecné** klikněte vpravo na **Nastavit domovskou stránku**.
- 5. Vyberte, jakým způsobem chcete nastavit domovskou stránku:
	- **a) Aktuální stránka**
	- **b) Prázdná stránka**
	- **c) Výchozí stránka** (Google vyhledávání)
	- **d) Nejnavštěvovanější weby**
	- e) **Jiná** zadáváte ručně

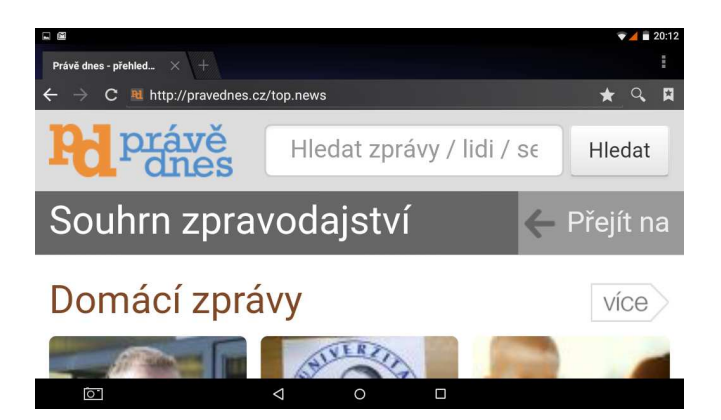

#### **Otevření webové stránky**

Klikněte na **Příkazovou řádku**, otevře se softwarová klávesnice

Napište internetovou adresu a potvrďte.

#### **Přiblížení a oddálení webové stránky**

Po otevření webové stránky můžete obsah přibližovat a oddalovat. To provedete tak, že dvěma prsty táhnete k sobě nebo od sebe.

#### **Instalace a odinstalace aplikací**

Pozn: Upozorňujeme, že výrobce ani distributor neručí za fungování softwaru 3. stran a případně způsobené závady nebo ztrátu, či jakékoliv poškození dat.

#### **Instalace aplikací**

1. Instalaci (odinstalaci) aplikací lze provádět online přímo v Google Play (je třeba mít účet Google).

2. Další možností je staženou aplikaci zkopírovat z počítače na tablet přes USB kabel. Najděte příslušný soubor pomocí souborového manažera a instalujte. Po úspěšné instalaci uvidíte aplikaci na stránce aplikací v tabletu.

#### **Odinstalace aplikací**

- 1. Jděte do nastavení a vyberte "Aplikace"
- 2. V seznamu vyberte aplikaci, kterou chcete odinstalovat.
- 3. Klikněte na "Odinstalovat". Aplikace bude ihned odinstalována.

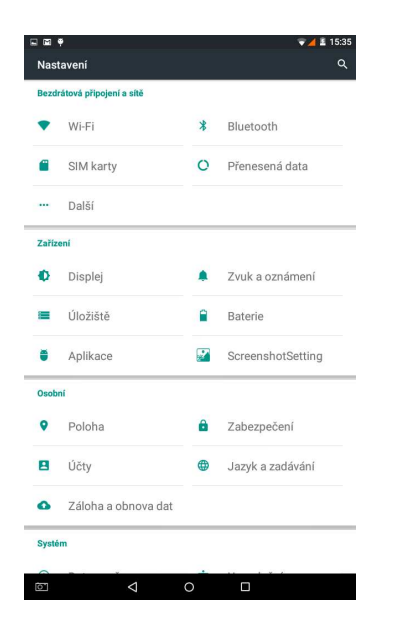

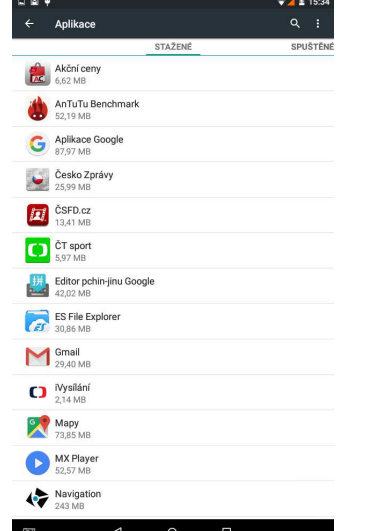

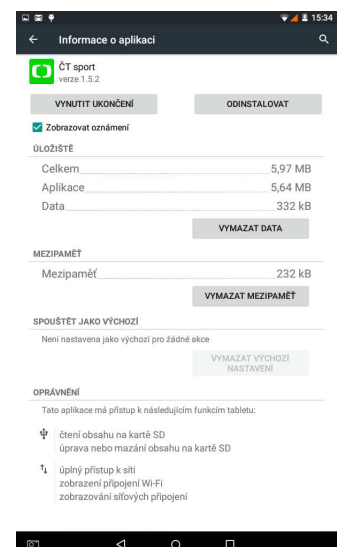

# **Technická podpora**

Infolinka: 800 118 629 , provozní doba po-čt 9:00 – 17:30, pá 9:00 – 16:00 Servisní středisko: ConQuest entertainment a. s Hloubětínská 11 198 00 Praha 9 +420 284 000 111 Provozní doba po-pá 9:00 – 17:00 Webové stránky: www.umax.cz

# **Popis zariadenia**

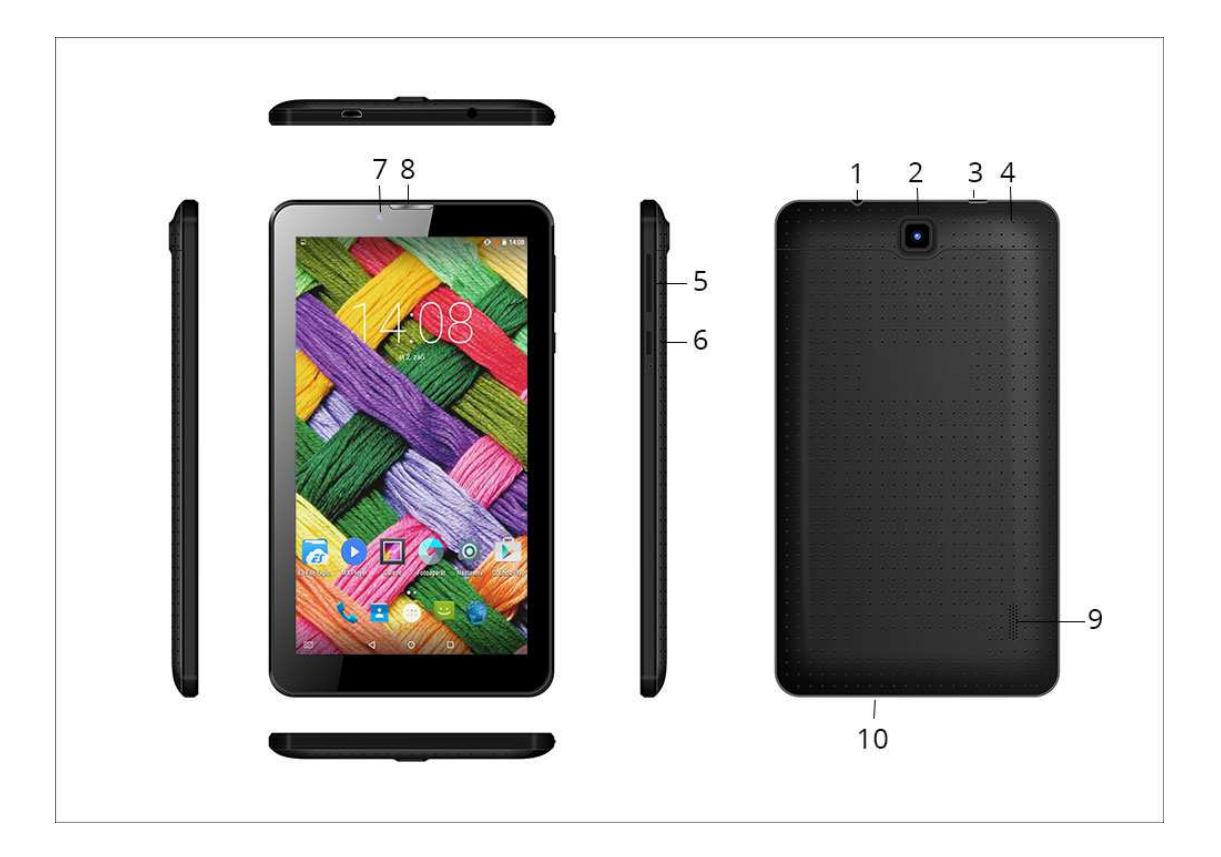

- 1. Výstup na slúchadlá
- 2. Zadná kamera
- 3. Micro USB port (slúži na pripojenie k počítaču a tiež externých zariadení cez OTG kábel a nabíjanie)
- 4. Kryt pro 2 x SIM karty a micro SD slot (nenásilne otvorte pre vloženie SIM kariet a SD karty)
- 5. Tlačidlá pre ovládanie hlasitosti
- 6. Tlačidlo zapnutia / vypnutia (Power)
- 7. Předná kamera
- 8. Předný reproduktor (pre hovory)
- 9. Zadný reproduktor
- 10. Zabudovaný mikrofón

# **Upozornenie:**

- Micro USB port slúži aj na nabíjanie zariadení. Pripojte nabíjací adaptér, ktorý je súčasťou dodávky.
- Vkladajte SIM karty iba vo vypnutom stave.
- OTG kábel nie je súčasťou dodávky
- Pre vloženie SIM karty alebo microSD karty najprv odkryte plastový kryt okolo zadnej kamery

1. Chráňte Android tablet (ďalej len zariadenie), nabíjací adaptér a ďalšie príslušenstvo pred vodou, či inou kvapalinou. Mohlo by dôjsť nielen k poškodeniu ale aj úrazu elektrickým prúdom či spôsobenie požiaru.

2. Chráňte napájací adaptér pred prepätím v sieti. Mohlo by dôjsť k poškodeniu, či zničeniu nabíjacieho adaptéra, rovnako tak samotného zariadenia.

3. Napájací adaptér používajte mimo dosahu detí a zvierat. V prípade poškodenia nabíjacieho adaptéra, respektíve kábla, môže dôjsť k zásahu elektrickým prúdom.

4. Používajte iba originálne nabíjací adaptér. V prípade použitia iného môže dôjsť k poškodeniu až k zničeniu zariadenia.

5. Nevystavujte zariadenie príliš vysokým (vystavenie priamemu slnečnému žiareniu) alebo naopak nízkym teplotám (pod 0 ° C). V opačnom prípade môže dôjsť k poškodeniu až zničeniu zariadení, najmä akumulátora alebo k jeho nefunkčnosti.

6. Chráňte zariadenie pred pádom a zaťažením. Zariadenie nie je konštruované s ohľadom na pády a možno predpokladať poškodenie nielen konštrukcie ale aj vnútornej elektroniky. Rovnako tak neklaďte na zariadenie iné predmety.

7. Nikdy nepoužívajte zariadenie pri riadení automobilu. Používanie zariadenia počas jazdy znižuje pozornosť vodiča a môže viesť k nehode s rizikom poškodenia zdravia až smrti.

8. Držte zariadenie ďalej od magnetov. Mohlo by dôjsť k nenávratnému poškodeniu elektroniky.

9. Nepoužívajte zariadenie v blízkosti čerpacích staníc, trafostaníc, letiskách, nemocniciach atď. Ďalších miestach, kde je používanie elektronických zariadení zakázané.

10. Zariadenie za žiadnych okolností nerozoberajte. Zásahy prináleží iba autorizovanému servisu

#### **Základy práce s tabletom**

#### **Použitie nabíjacieho adaptéra**

Pre nabíjanie tabletu pripojte napájací adaptér do príslušného micro USB portu, pozri kapitolu opis zariadenia.

# **Štart a vypnutie**

#### **Štart**

K zapnutiu držte po dobu niekoľkých sekúnd tlačidlo **Power**.

#### **Vypnutie**

- 1. Po dobu niekoľkých sekúnd držte tlačidlo **Power**.
- 2. Objaví sa ponuka.
- 3. Kliknite na možnosť **Vypnúť**.

# **Režim spánku**

Stlačte tlačidlo napájania pre uvedenie tabletu do režimu spánku.

Po nejakej dobe nečinnosti (možno nastaviť) bude tabliet uvedený do režimu spánku automaticky.

Prebudenie z režimu spánku vykonáte stlačením tlačidla **Power**

# **Úvodná obrazovka**

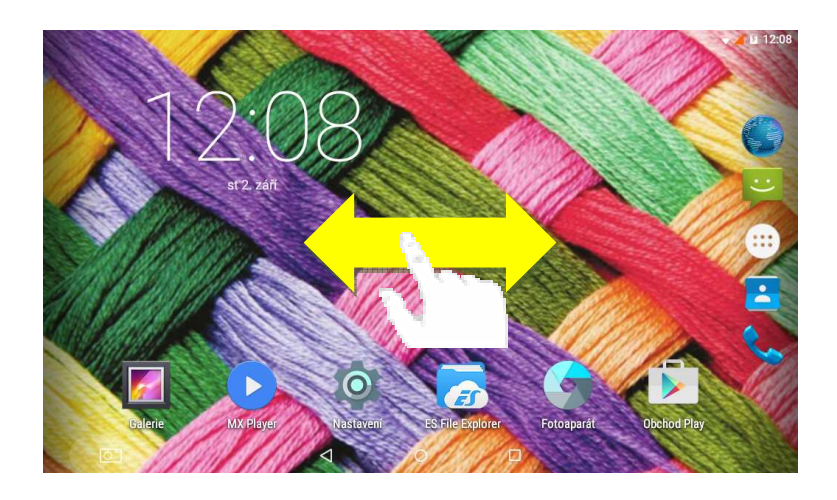

- Na spodnej hrane sú tlačidlá screeshot (voliteľne),return  $\leq$ , home  $\bigcirc$ a nedávno otvorené aplikacie
- Na spodnej hrane sú tlačidlá screeshot (voliteľne), Horný notifikačný a stavová lišta je určená pre upozornenie a stav systému (pozri nižšie)
- Vpravo na strane sú ikony pre telefonovanie, zoznam kontaktov, aplikácie, SMS a webový prehliadač
- Na operačnom systéme Android máte k dispozícii viac plôch. Prechádzate medzi nimi tak, že ťaháte prstom po obrazovke doľava alebo doprava.

# **Notifikačná a stavová lišta**

Niektoré informácie, ktoré Vás upozorňujú na stav tabletu alebo oznámenie, sú zobrazené v hornej časti obrazovky. Oznámenia môže prísť zo systému, hry, aplikácie, ako je e-mail, alebo hudobný prehrávač.

Ak sú k dispozícii oznámenia, objaví sa príslušné ikony v ľavom hornom rohu obrazovky. Ak chcete otvoriť

oznámenia, prejdite prstom nadol z hornej lišty. Ak chcete zatvoriť všetky oznámenia, kliknite na ikonu = Stavový riadok v pravom hornom rohu zobrazuje rôzne ukazovatele, vrátane Wi-Fi pripojenie a stavu batérie.

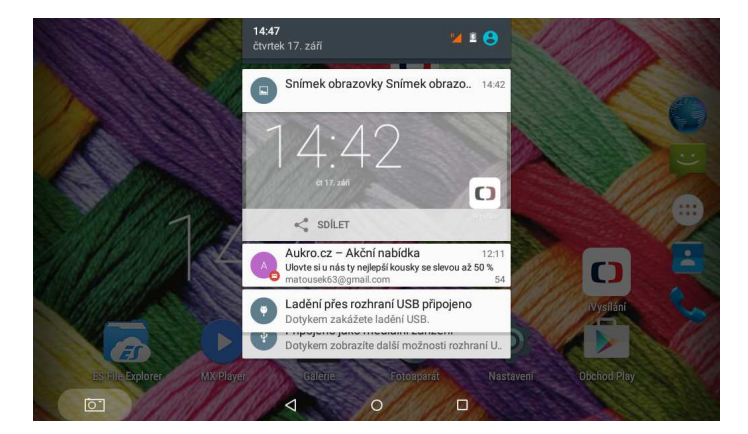

# **Ponuka aplikácií a presúvanie aplikácií na plochu**

Do ponuky inštalovaných aplikácií sa dostanete kliknutím na ikonku vpravo uprostred.

Operačný systém Android nainštalovaný na zariadení podporuje umiestňovanie ikon na plochy:

- Kliknite na vybranú ikonu v ponuke aplikácií.
- Pohybom prsta s ikonkou ťaháte. Na vybranom mieste a ploche jej pustite.

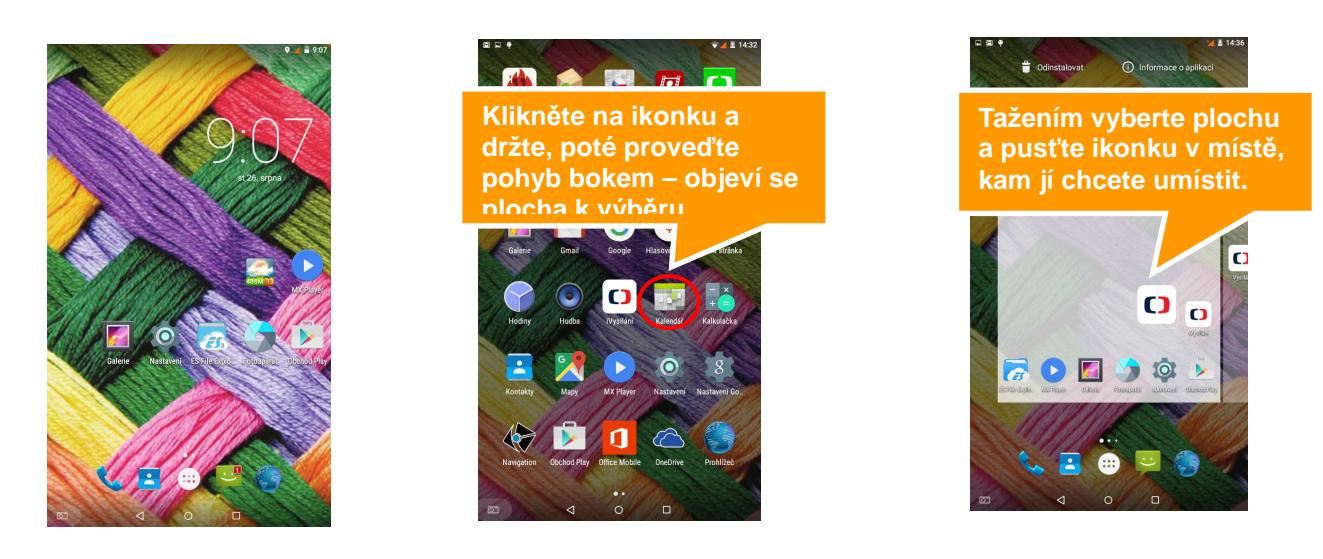

# **Postup pre zmazanie ikon na ploche:**

- 1. Kliknite na ikonu, ktorú chcete zmazať a držte kým, sa neobjaví ikonka k jej zmazanie.
- 2. Ťahajte s ikonou na ikonku krížika v hornej časti obrazovky a potom pustite.

#### **Zmena pozadia**

1. Kliknite na prázdne miesto na pozadí úvodnej obrazovky a držte niekoľko sekúnd.

2. Objaví sa ponuka, v ktorej kliknite na položku **Tapety**.

3. Teraz už len stačí vybrať pozadie podľa vlastnej voľby a výber potvrdiť kliknutím na **Nastaviť tapetu**.

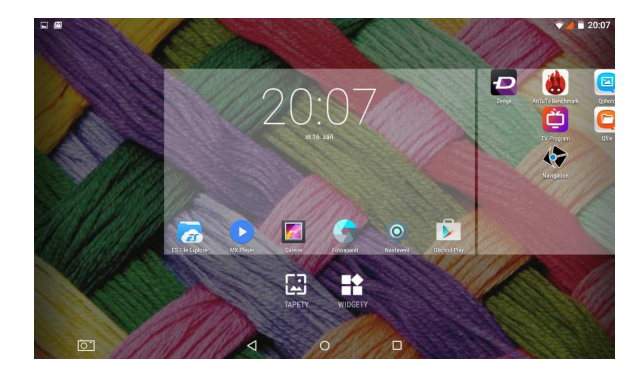

# **Telefónne hovory a SMS**

- 1. Skontrolujte, či máte vloženú SIM kartu do slotu (pozri opis zariadenia).
- 2. Kliknite na ikonu telefónu na hlavnej obrazovke a vyberte zo zoznamu kontaktov. Ďalšou možnosťou

ručné zadanie telefónneho čísla po kliknutí na ikonu dole.

3. Kliknutím na ikonu SMS máte možnosť posielať alebo prijímať SMS. Najprv vyberte kontakty, komu chcete napísať Kliknutím na spodný riadok sa zobrazí vurtuální klávesnica na písanie správ.

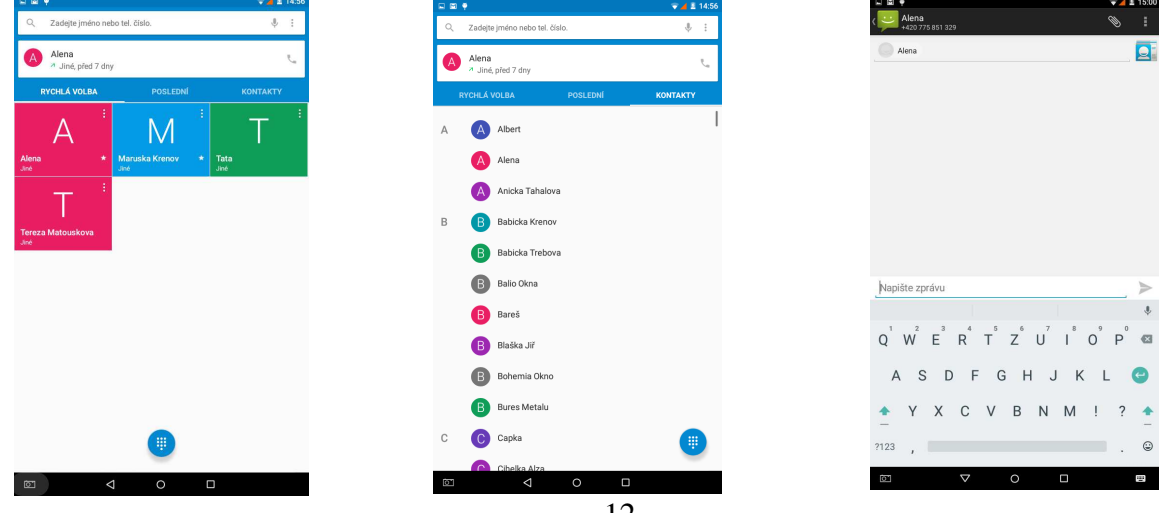

# **Kliknutím na ikonu nastavenia na hlavnej ploche sa dostanete do menu pre nastavenie tabletu**

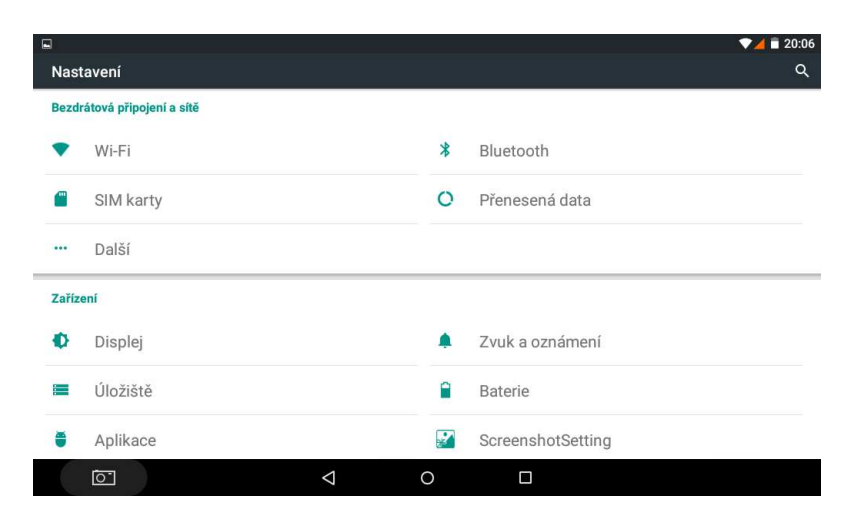

#### **Nastavenie Wi-Fi**

1. Choďte do Nastavenia / Wifi

2. Následne kliknite na Zapnuté. Naopak ak kliknete na Vypnuté - Wi-Fi tým vypnete, čo sa odporúča vo chvíli, keď chcete zvýšiť výdrž na akumulátor a nepotrebujete byť pripojení k internetu.

3. Po ľavej strane sa zobrazí automaticky nájdená Wi-Fi spojenie vo vašom okolí

4. Vyberte Wi-Fi, ku ktorej sa chcete pripojiť a kliknite na nej. Ak je daná Wi-Fi sieť zabezpečená, budete vyzvaní na vloženie hesla, čo urobíte cez softvérovú klávesnicu.

# **Dátum a čas**

Manuálne nastavenie dátumu, času a časového pásma:

1. V Nastavenie choďte pod nadpis **Systém** a ďalej kliknite na **Dátum a čas**.

2. Kliknite na Voľba časového pásma, kde následne vyberte jednu z možností.

3. Teraz môžete zaškrtnúť možnosť Automatické dátum a čas, kedy sa vám dátum a čas automaticky nastavuje po pripojení k sieti.

4. Ak však nechcete nechávať nastavenie na automatike, môžete si ho nastaviť sami Odškrtnite preto kliknutím Automatické dátum a čas a kliknite na Nastavenie dáta a následne Nastavenie času. V oboch prípadoch sa objaví okno, kde iba klikaním a ťahom nastavíte požadované hodnoty.

5. Nastaviť si môžete tiež, či chcete používať anglický 12 hodinový formát alebo náš 24 hodinový. K tomu stačí kliknúť na **Použiť 24-hodinový formát**.

# **Google Play**

Okrem aplikácií, ktoré prichádzajú predinštalovaný na vašom tablete, si môžete stiahnuť aplikácie pre Android a hry, hudba, filmy, televízne relácie a časopisy pomocou Play Store aplikácii Google.

Podmienkou je vytvorenie Google účtu. Pokiaľ ho nemáte, budete pri prvom spustení vyzvaní na jej vytvorenie.

1. V ponuke aplikácií alebo na hlavnej obrazovke kliknite na **Obchod Play**

2. Ak chcete hľadať položky z aplikácie Obchod Play, kliknite na voľné pole v hornej časti a potom zadajte kľúčové slová pre vyhľadávanie.

3. Vybranú položku môžete inštalovať na tablet, prípadne odinštalovať.

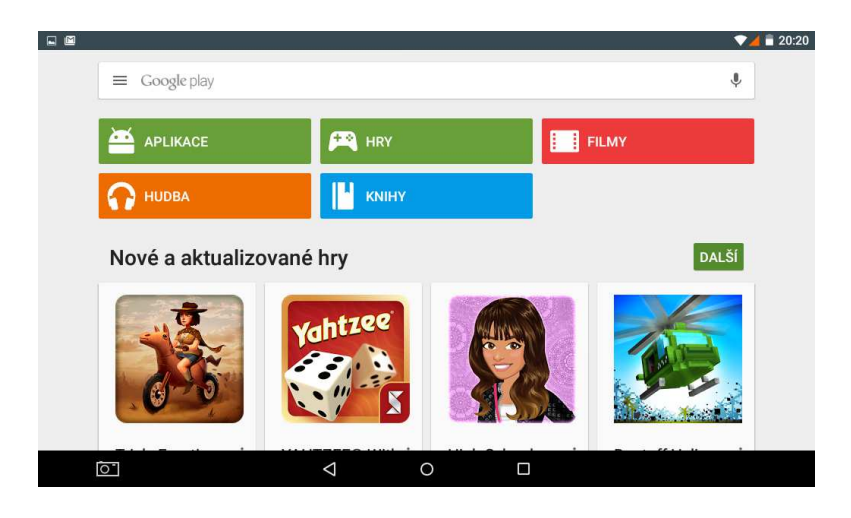

# **Prehrávanie videa**

Na prehrávanie videa je možné použiť rad aplikácií. Jednou z najznámejších je napr. MX Player. Spustite ho z úvodnej obrazovky alebo ponuky aplikácii.

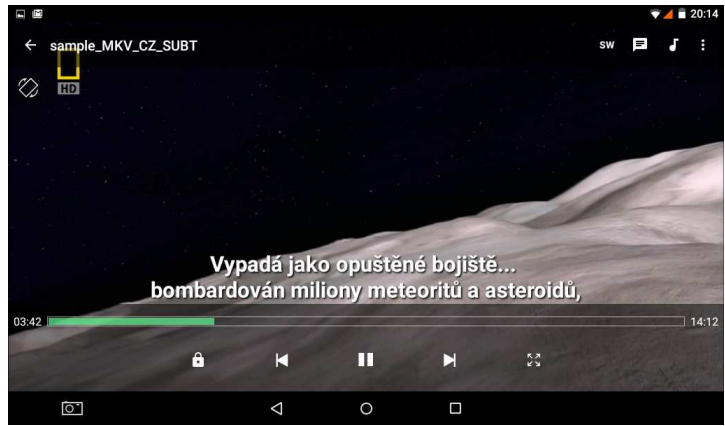

# **Internet**

# **Nastavenie domovskej stránky**

- 1. Najskôr spustite aplikáciu **Prehliadač**.
- 2. Na otvorenie nastavenia stlačte úplne vpravo hore ikonku s tromi bodkami.
- 3. Z ponuky kliknite úplne dole na Nastavenia..

#### 4. Na karte **Obecné** kliknite vpravo na **Nastavit domovsku stránku**.

5. Vyberte, akým spôsobom chcete nastaviť domovskú stránku:

- Aktuálna stránka
- Prázdna stránka
- Východisková stránka (Google vyhľadávanie)
- Najnavštevovanejšie weby
- Iná zadávate ručne

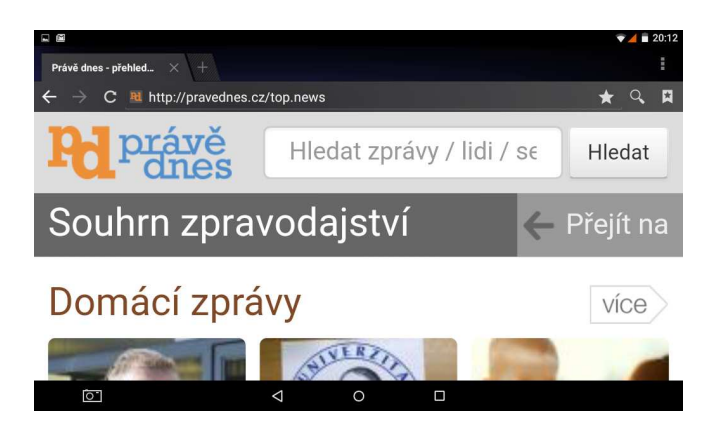

#### **Otvorenie webovej stránky**

Kliknite na príkazovom riadku, otvorí sa virtuálna klávesnica

Napíšte internetovú adresu a potvrďte.

#### **Priblíženie a oddialenie webovej stránky**

Po otvorení webovej stránky môžete obsah približovať a odďaľovať. To urobíte tak, že dvomi prstami ťaháte k sebe alebo od seba.

#### **Inštalácia a odinštalovanie aplikácií**

Pozn: Upozorňujeme, že výrobca ani distribútor neručí za fungovanie softvéru 3. strán a prípadne spôsobené poruchy alebo stratu, či akékoľvek poškodenie dát.

#### **Inštalácia aplikácií**

1. Inštaláciu (odinštaláciu) aplikácií možno vykonávať online priamo v Google Play (je potrebné mať účet Google).

2. Ďalšou možnosťou je stiahnutú aplikáciu skopírovať z počítača na tablet cez USB kábel. Vyhľadajte súbor pomocou súborového manažéra a inštalujte. Po úspešnej inštalácii uvidíte aplikáciu na stránke aplikácií v tablete.

#### **Odinštalácia aplikacíí**

- 1. Choďte do nastavenia a vyberte "Aplikácia"
- 2. V zozname vyberte aplikáciu, ktorú chcete odinštalovať.
- 3. Kliknite na "Odinštalovať". Aplikácia bude ihneď odinštaluje.

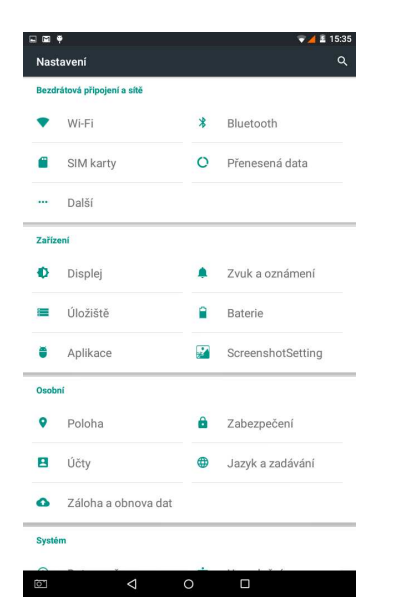

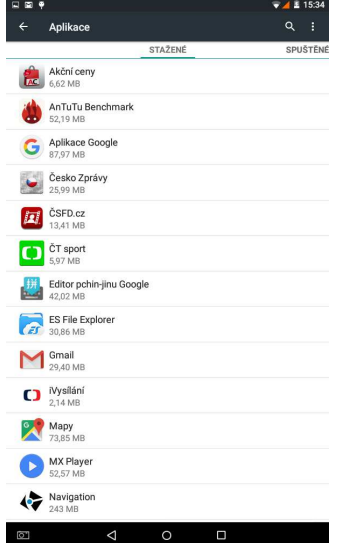

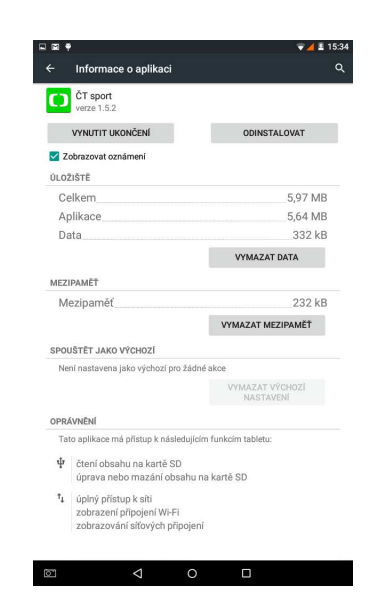

# **Technická podpora**

Infolinka: 800 118 629 , provozná doba po-čt 9:00 – 17:30, pá 9:00 – 16:00 Servisné stredisko: ConQuest entertainment a. s Hloubětínská 11 198 00 Praha 9 +420 284 000 111 Provozná doba po-pá 9:00 – 17:00 Webové stránky: www.umax.cz